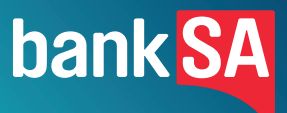

# **Registering for Internet Banking**

A step-by-step guide to help you start banking online.

## **How do I register for Internet Banking?**

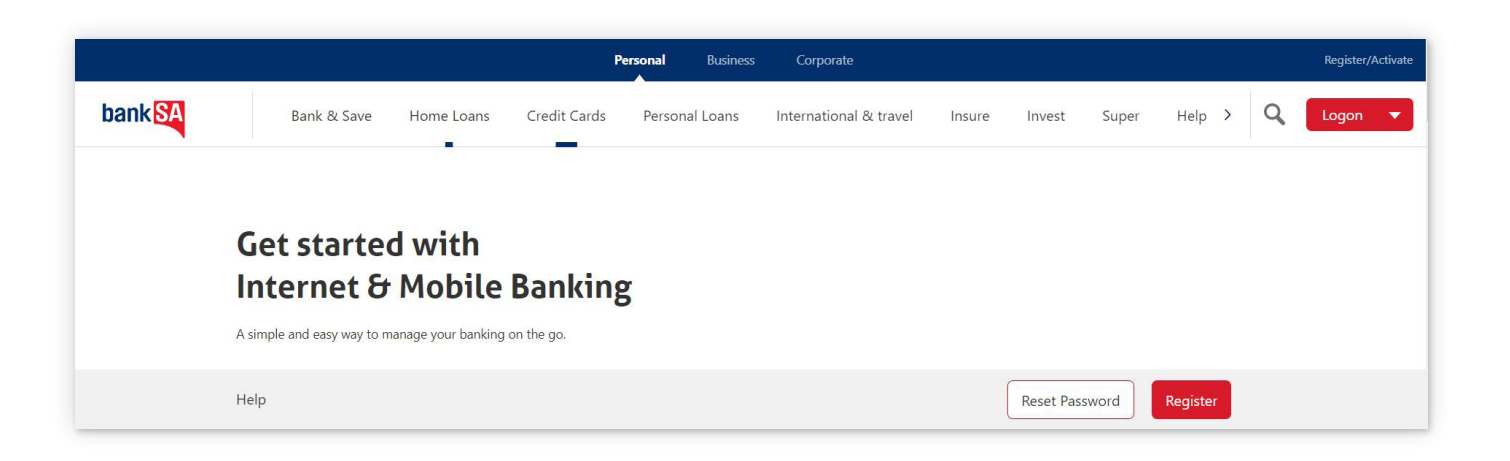

#### **Step 1.**

Go to **banksa.com.au/register** and select Register.

#### **Step 2.**

Enter your card number or account number, and date of birth and select Continue.

#### **Step 3.**

Enter your phone number to receive your Secure Code. You can choose to have it sent via SMS or voice. Select Send.

### **Step 4.**

Enter the Secure Code and select Authenticate.

#### **Step 5.**

**Select a Security Number and re-enter this number to Confirm.**

Your security number must be 4-6 digits long and cannot contain simple combinations e.g. 123456, 111111.

#### **Select a Password and re-enter this password to Confirm.**

Your password must be 6-12 characters long and include at least one letter (A-Z) and one number (0-9). Special characters not permitted.

#### **Step 6.**

Your registration is now complete. Ensure you make a note of your Customer Access Number (CAN). You can also choose to receive your CAN via SMS. Select Continue to banking to finish.

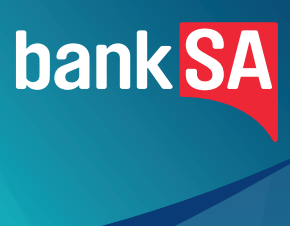

13 13 76 | banksa.com.au

**Important information:** Fees, charges and conditions apply. Before using Internet or Phone Banking, please read the Terms and Conditions. Before using Mobile or Tablet Banking, please read our Mobile Banking Terms and Conditions. © BankSA – A Division of Westpac Banking Corporation, ABN 33 007 457 141 AFSL and Australian credit licence 233714.